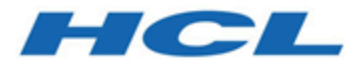

## **Unica Centralized Offer Management 12.1.1 - Guide de mise à niveau**

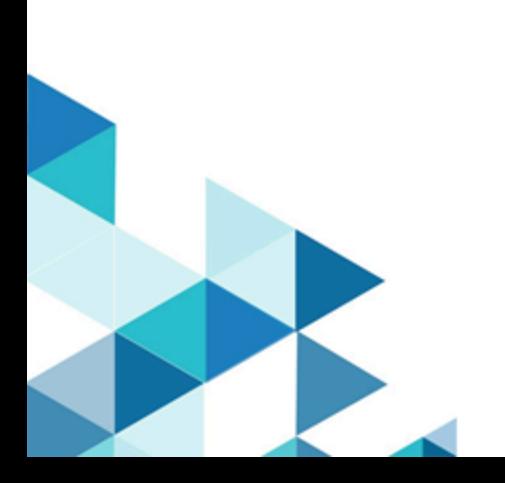

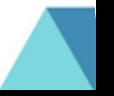

# **Contents**

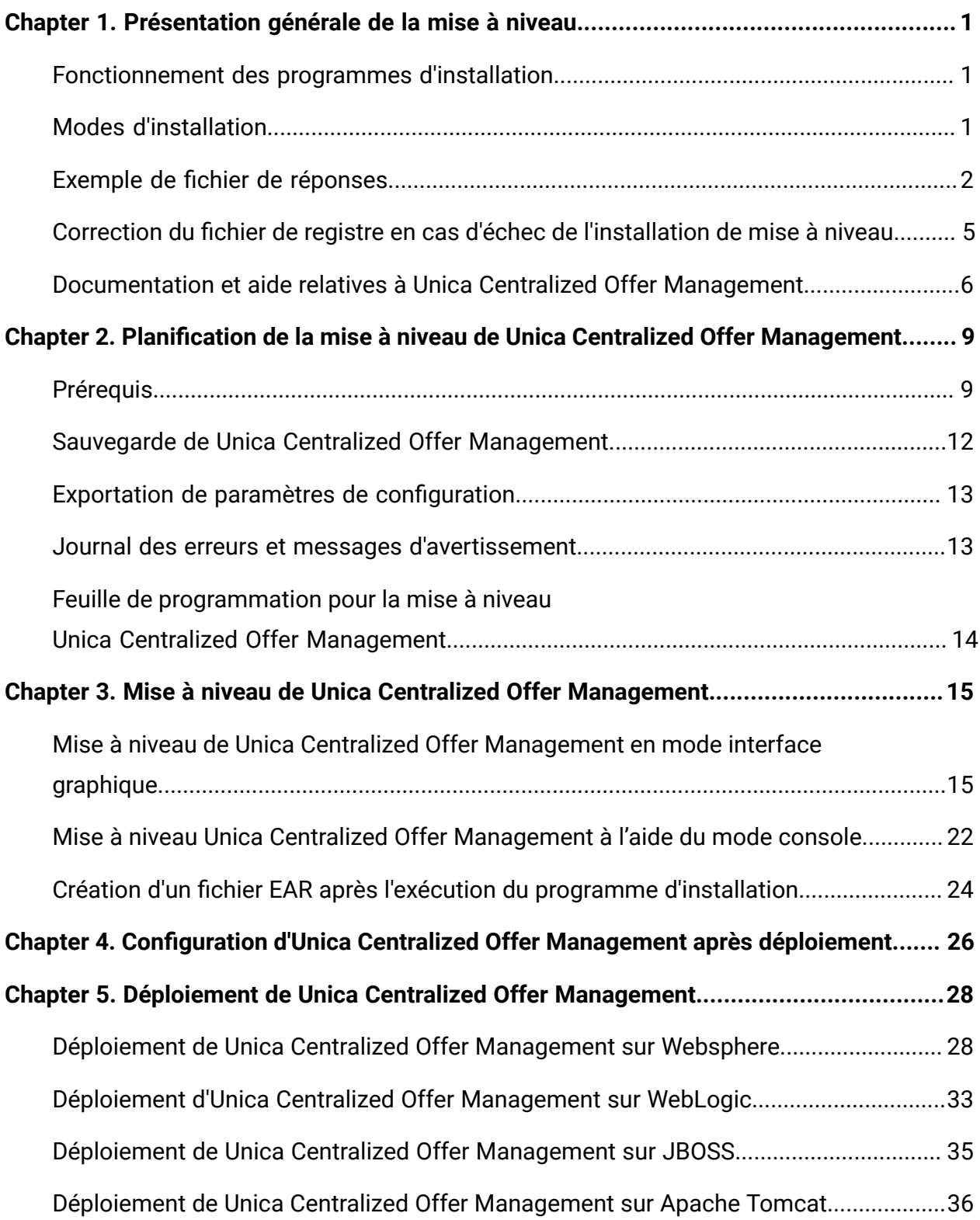

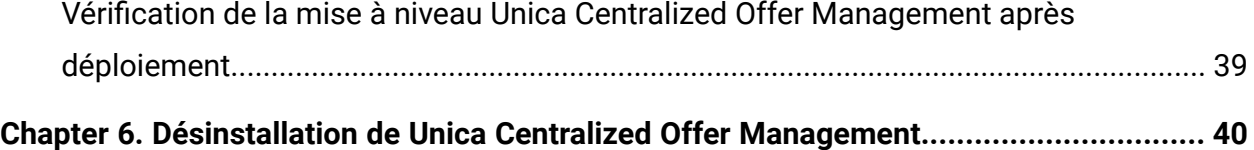

# <span id="page-3-0"></span>Chapter 1. Présentation générale de la mise à niveau

La mise à niveau des produits HCL Unica est terminée lorsque vous mettez à niveau, configurez et déployez les produits HCL Unica. Ils fournissent des informations détaillées sur Unica Centralized Offer Managementla mise à niveau, la configuration et le déploiement des produits.

## <span id="page-3-1"></span>Fonctionnement des programmes d'installation

Utilisez le programme d'installation d'Unica avec le programme d'installation Centralized Offer Management lorsque vous installez ou mettez à niveau Centralized Offer Management.

Veillez à respecter les instructions suivantes avant d'utiliser le programme d'installation de la suite Unica et le programme d'installation du produit :

- Le programme d'installation de la suite et le programme d'installation du produit doivent être dans le même répertoire de l'ordinateur sur lequel vous voulez installer ou mettre à niveau le produit. Lorsque plusieurs versions d'un programme d'installation d'un produit se trouvent dans le répertoire avec le programme d'installation maître, ce dernier indique toujours la version la plus récente du produit sur l'écran Produits Unica de l'assistant d'installation.
- Le répertoire de niveau supérieur par défaut pour les installations d'Unica est  $/root/$ HCL/Unica pour UNIX<sup>™</sup> ou C:\HCL\Unica pour Windows™. Toutefois, vous pouvez changer le répertoire pendant l'installation.

# <span id="page-3-2"></span>Modes d'installation

Vous pouvez exécuter le programme d'installation d'Unica dans l'un des modes suivants : mode Interface graphique, mode X Window System, mode Console ou mode silencieux (appelé également mode sans surveillance). Sélectionnez le mode qui vous convient lorsque vous installez Unica Centralized Offer Management.

### **Interface graphiquemode X Window System**

Utilisez le mode Interface graphique pour Windows™ou le mode X Window System pour UNIX™pour installer Centralized Offer Management en utilisant l'interface graphique.

### **UNIX™mode X Window System**

Utilisez le mode X Window System pour UNIX<sup>™</sup> pour installer Centralized Offer Management en utilisant l'interface graphique.

#### **Mode console**

Utilisez le mode console pour installer Centralized Offer Management à l'aide de la fenêtre de ligne de commande.

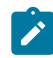

**Note:** Pour afficher correctement les écrans du programme d'installation en mode console, configurez le logiciel de votre terminal afin qu'il prenne en charge le codage de caractères UTF-8. Les autres caractères, tels que ANSI, n'affichent pas correctement le texte et certaines informations peuvent être illisibles.

### **Mode silencieux**

Utilisez le mode silencieux (sans opérateur) pour installer Centralized Offer Management plusieurs fois. Le mode silencieux utilise des fichiers de réponses pour l'installation et ne nécessite pas d'entrer des données pendant l'installation.

## <span id="page-4-0"></span>Exemple de fichier de réponses

Vous devez créer des fichiers de réponses pour configurer l'installation en mode silencieux de Unica Centralized Offer Management. Vous pouvez utiliser des exemples de fichiers de réponses pour créer vos fichiers de réponses. Les exemples de fichiers de réponses sont inclus aux programmes d'installation dans l'archive compressée ResponseFiles.

### **Exemple de fichier de réponses propre au système d'exploitation Microsoft Windows**

Voici un exemple de fichier de réponses :

#Choose Install Folder

#---------------------

USER\_INSTALL\_DIR=<INSTALLATION\_DIRECTORY>/CentralizedOffer

#Choose Unica Centralized Offer Management Components

#----------------------------------------------------

CHOSEN\_FEATURE\_LIST=J2EEApp

CHOSEN\_INSTALL\_FEATURE\_LIST=J2EEApp

CHOSEN\_INSTALL\_SET=Typical

#Backup Folder Destination

#-------------------------

UNICA\_ENABLE\_BACKUP\_GUI=0

UNICA\_BACKUP\_DESTINATION=<BACKUP\_DESTINATION>

UNICA\_ENABLE\_BACKUP=No

#Unica Campaign Database Type #---------------------------- UNICA\_COM\_DB\_TYPE\_INPUT=\"\",\"SQL Server\",\"\",\"\",\"\",\"\" UNICA\_COM\_DB\_TYPE\_INPUT\_1= UNICA\_COM\_DB\_TYPE\_INPUT\_2=SQL Server UNICA\_COM\_DB\_TYPE\_INPUT\_3= UNICA\_COM\_DB\_TYPE\_INPUT\_4= UNICA\_COM\_DB\_TYPE\_INPUT\_5= UNICA\_COM\_DB\_TYPE\_INPUT\_BOOLEAN\_1=0 UNICA\_COM\_DB\_TYPE\_INPUT\_BOOLEAN\_2=1 UNICA\_COM\_DB\_TYPE\_INPUT\_BOOLEAN\_3=0 UNICA\_COM\_DB\_TYPE\_INPUT\_BOOLEAN\_4=0 UNICA\_COM\_DB\_TYPE\_INPUT\_BOOLEAN\_5=0

#Unica Campaign Database Connection #----------------------------------

UNICA\_COM\_DB\_HOSTNAME=<CAMPAIGN\_DATABASE\_HOST\_NAME> UNICA\_COM\_DB\_PORT=<CAMPAIGN\_DATABASE\_PORT> UNICA\_COM\_DB\_DBNAME=<CAMPAIGN\_DATABASE\_SID> UNICA\_COM\_DB\_USERNAME=<CAMPAIGN\_DATABASE\_USER\_SCHEMA> UNICA\_COM\_DB\_PASSWORD=<CAMPAIGN\_DATABASE\_USER\_SCHEMA\_PASSWORD>

#JDBC Connection

#---------------

UNICA\_COM\_DB\_JDBC\_CONNECTION\_STRING=jdbc:sqlserver://<CAMPAIGN\_DATABASE\_HOS

T\_NAME>

:<CAMPAIGN\_DATABASE\_PORT>;databaseName=<CAMPAIGN\_DATABASE\_SID>

```
#Default Locale
```
#--------------

UNICA\_LOCALE\_ENUS=1

UNICA\_LOCALE\_FRFR=0

UNICA\_LOCALE\_DEDE=0

UNICA\_LOCALE\_ITIT=0

UNICA\_LOCALE\_JAJP=0

UNICA\_LOCALE\_KOKR=0

UNICA\_LOCALE\_PTBR=0

UNICA\_LOCALE\_RURU=0

UNICA\_LOCALE\_ZHCN=0

UNICA\_LOCALE\_ESES=0

UNICA\_LOCALE\_ZHTW=0

UNICA\_LOCALE\_INPUT\_CONSOLE=\"English\",\"\",\"\",\"\",\"\",\"\",\"\",\"\",\

 $\mathbb{I}\setminus\mathbb{I}\setminus\mathbb{I}\setminus\mathbb{I}\setminus\mathbb{I}\setminus\mathbb{I}\setminus\mathbb{I}\setminus\mathbb{I}$ 

#Unica Centralized Offer Management Connection Settings #------------------------------------------------------ UNICA\_DOMAIN\_NAME=<DEPLOYMENT\_SERVER\_DOMAIN\_NAME> UNICA\_PRODUCT\_SERVER=<DEPLOYMENT\_SERVER\_HOST\_NAME>

```
UNICA_PRODUCT_SERVER_PORT=<DEPLOYMENT_SERVER_PORT>
UNICA_PRODUCT_SERVER_HTTPS_GUI=0
UNICA_PRODUCT_SERVER_HTTPS_CONSOLE=\"\",\"No\"
#Unica Centralized Offer Management Secure Connection
#----------------------------------------------------
UNICA_PRODUCT_SERVER_HTTPS=No
#Install
#-------
-fileOverwrite_C\:\\ExampleCOM\\CentralizedOffer\\version.txt=Yes
```
## <span id="page-7-0"></span>Correction du fichier de registre en cas d'échec de l'installation de mise à niveau

Si l'installation échoue car le programme d'installation n'est pas parvenu à détecter la version de base de votre produit installé, vous pouvez corriger le fichier de registre en suivant les instructions ci-dessous.

Le fichier de registre InstallAnywhere Global, appelé.com.zerog.registry.xml, est créé lorsqu'un produit Unica est installé. Il assure le suivi de tous les produits Unica installés, y compris de leurs fonctions et de leurs composants, sur ce serveur.

1. Recherchez le fichier .com.zerog.registry.xml.

Selon le serveur sur lequel vous procédez à l'installation, le fichier

.com.zerog.registry.xml se trouve à l'un des emplacements ci-après.

• Sur les serveurs Windows, le fichier se trouve dans le dossier Program Files/Zero G Registry.

Zero G Registry est un répertoire masqué. Vous devez activer le paramètre permettant d'afficher les fichiers et les dossiers masqués.

• Sur les systèmes UNIX, le fichier se trouve dans l'un des répertoires suivants :

◦ Utilisateur root - /var/

- Utilisateur non superutilisateur \$HOME/
- 2. Effectuez une copie de sauvegarde du fichier.
- 3. Editez le fichier pour changer toutes les entrées faisant référence à la version de votre produit installé.

Par exemple, voici une section du fichier qui correspond à Unica Centralized Offer Management version 12.0.0.1.

```
<product name="Offer" id="dd6f88e0-1ef1-11b2-accf-c518be47c366"
version=" 12.0.0.1 " copyright="2020" info_url="" support_url=""
location="<HCL_Unica_Home>\Offer" last_modified="2013-07-25 15:34:01">
```
Dans ce cas, remplacez toutes les entrées faisant référence à version="12.0.0.1 " par la version de base, qui est 12.0.0.0 en l'occurrence.

## <span id="page-8-0"></span>Documentation et aide relatives à Unica Centralized Offer Management

Le tableau ci-après décrit les différentes tâches de l'installation de Unica Centralized Offer Management.

La colonne **Documentation** contient le nom des documents dans lesquels vous trouverez des informations complémentaires sur les tâches.

#### **Table 1. Se lancer immédiatement**

**Ce tableau à deux colonnes décrit les tâches d'installation ou de mise à niveau de Unica Centralized Offer Management (première colonne) et indique le nom du document s'y rapportant (deuxième colonne).**

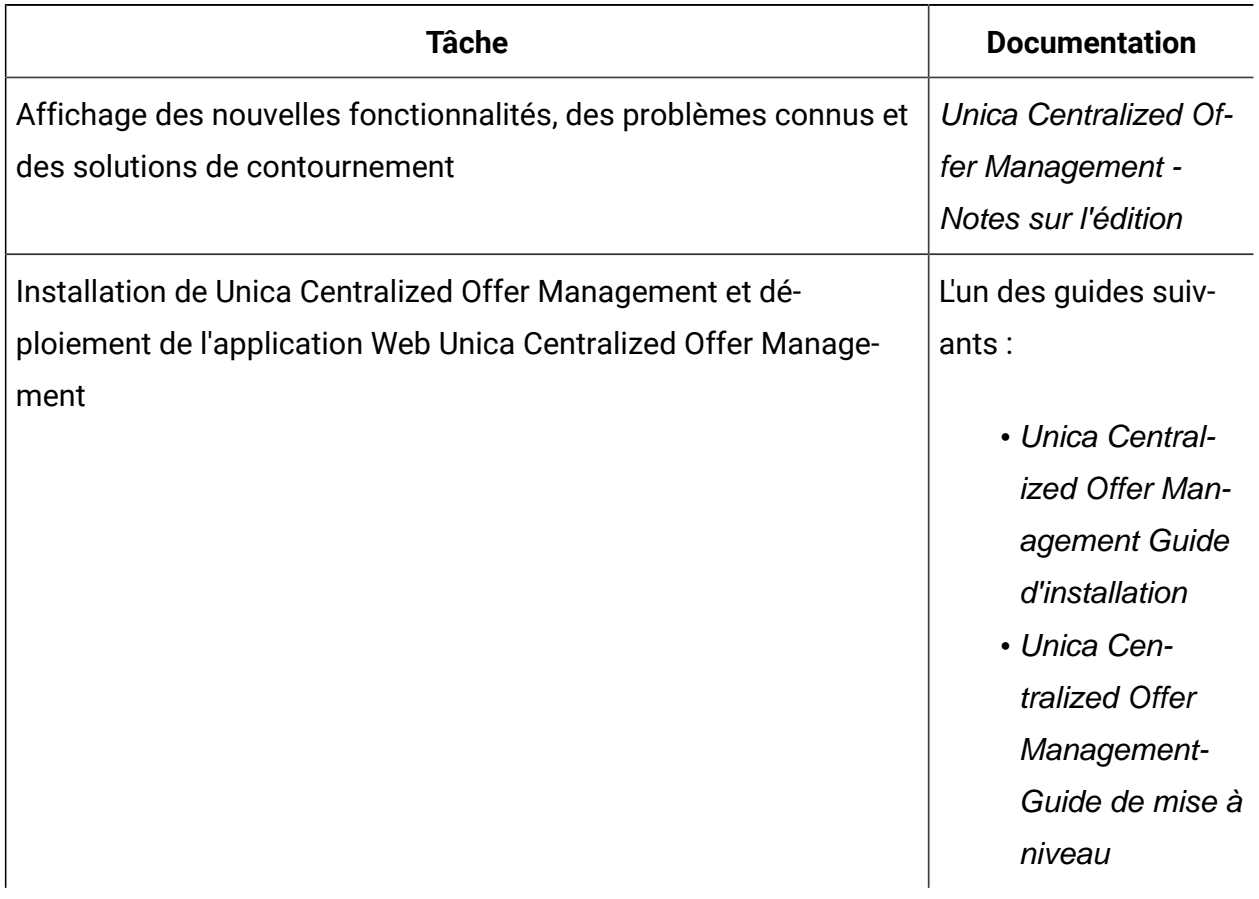

Les tableaux suivants décrivent les tâches administratives dans Unica Centralized Offer Management. La colonne **Documentation** contient le nom des documents dans lesquels vous trouverez des informations complémentaires sur les tâches.

#### **Table 2. Configurer et utiliser Unica Centralized Offer Management**

**Ce tableau à deux colonnes décrit les tâches d'administration de Unica Centralized Offer Management (première colonne) et indique le nom du document s'y rapportant (deuxième colonne).**

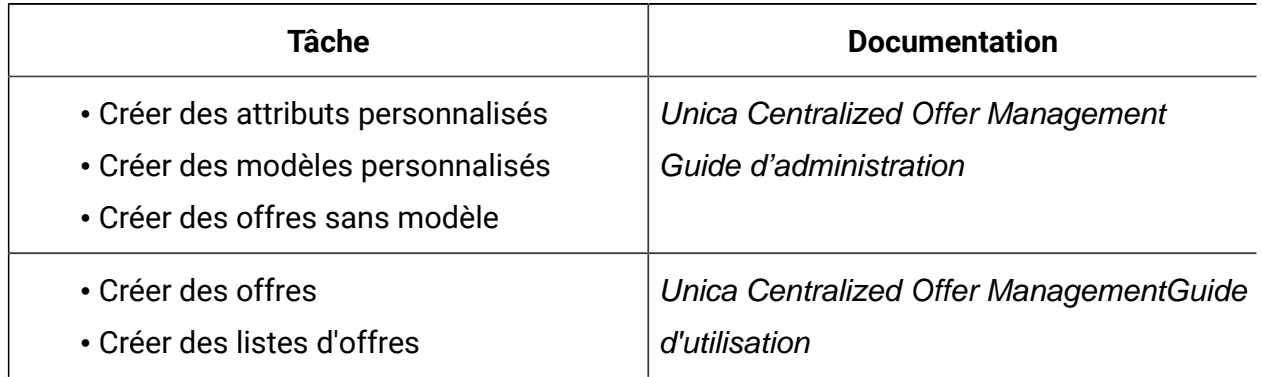

Les tables suivantes contiennent des informations sur l'aide en ligne et l'obtention des fichiers PDF pour Unica Centralized Offer Management. La colonne **Instructions** décrit comment accéder à l'aide en ligne et à la documentation relative à Unica Centralized Offer Management.

#### **Table 3. Obtention de l'aide**

**Ce tableau à deux colonnes contient des informations sur la manière d'accéder à l'aide en ligne et à la documentation PDF pour Unica Centralized Offer Management. La deuxième colonne contient les instructions relatives à ces tâches.**

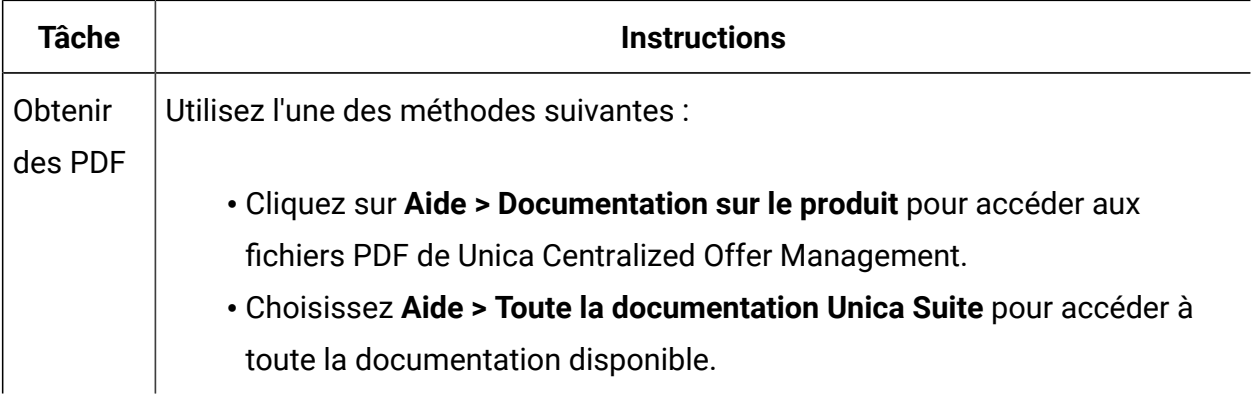

# <span id="page-11-0"></span>Chapter 2. Planification de la mise à niveau de Unica Centralized Offer Management

Lorsque vous planifiez la mise à niveau de Unica Centralized Offer Management, assurezvous que le système est configuré correctement et que l'environnement est prêt à gérer les erreurs.

## <span id="page-11-1"></span>Prérequis

Avant d'installer ou de mettre à jour un produit Unica, vous devez vous assurer que votre ordinateur est en conformité avec les conditions logicielles et matérielles prérequises.

### **Configuration requise**

Pour plus d'informations sur la configuration système détaillée, voir le guide Recommended Software Environments and Minimum System Requirements.

### **Conditions requises du domaine réseau**

Les produits Unica qui sont installés en tant que suite doivent être installés sur le même domaine réseau, afin de se conformer aux restrictions du navigateur, conçues pour limiter les risques de sécurité de script inter-site.

### **Conditions requises pour JVM**

Les applications Unica au sein d'une suite doivent être déployées sur une machine virtuelle Java™ (JVM) dédiée. Vous pouvez déployer Unica Centralized Offer Management sur une machine JVM dédiée, ou le faire sur la même machine JVM que Unica Platformet Unica Campaign.

### **Connaissances requises**

Pour installer ou mettre à niveau des produits Unica, vous devez posséder une connaissance approfondie de l'environnement dans lequel les produits sont installés. Vous devez ainsi connaître les systèmes d'exploitation, les bases de données et les serveurs d'applications Web.

Unica Centralized Offer Management 12.1.1 - Guide de mise à niveau | 2 - Planification de la mise à niveau de Unica Centralized Offer Management| 10

### **Paramètres de navigateur Internet**

Assurez-vous que votre navigateur Internet est en conformité avec les paramètres suivants :

- Le navigateur ne doit pas mettre les pages Web en mémoire cache.
- Le navigateur ne doit pas bloquer les fenêtres en incrustation.

#### **Droits d'accès**

Vérifiez que vous disposez des droits d'accès réseau nécessaires pour effectuer les tâches d'installation :

• Accès en mode administration pour toutes les bases de données nécessaires

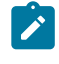

**Note:** L'administrateur doit disposer des droits CREATE, SELECT, INSERT, UPDATE, DELETE et DROP pour les tables et les vues.

- Accès en lecture et en écriture sur le répertoire et les sous-répertoires pour le compte de système d'exploitation que vous utilisez pour exécuter le serveur d'applications Web et les composants Unica.
- Droit d'accès en écriture sur tous les fichiers que vous devez éditer
- Droit d'accès en écriture sur tous les répertoires dans lesquels vous devez sauvegarder un fichier, tels que le répertoire d'installation et le répertoire de sauvegarde, si vous effectuez une mise à niveau
- Droits d'accès en lecture, écriture et exécution appropriés pour exécuter le programme d'installation

Vérifiez que vous disposez du mot de passe d'administration permettant d'accéder au serveur d'applications Web.

Pour UNIX™, tous les fichiers du programme d'installation des produits doivent être accessibles en mode d'exécution complète, par exemple, rwxr-xr-x.

Les droits supplémentaires suivants sont nécessaires sous UNIX™ :

- Le compte utilisateur qui procède à l'installation de Unica Centralized Offer Management et de Unica Platform doit être membre du même groupe que les utilisateurs Unica Centralized Offer Management. Ce compte utilisateur doit disposer d'un répertoire personnel valide et avoir les droits d'accès en écriture sur ce répertoire.
- Tous les fichiers du programme d'installation des produits HCL Marketing Software doivent être accessibles en mode d'exécution complète, par exemple, rwxr-xr-x.

### **Points à prendre en compte avant installation ou mise à niveau Unica Centralized Offer Management**

Pour une installation Unica Centralized Offer Management, vous devez prendre en compte les points suivants.

### **Variable d'environnement JAVA\_HOME**

Si une variable d'environnement JAVA\_HOME est définie sur l'ordinateur où vous installez un produit Unica, vérifiez que cette variable pointe vers une version de l'environnement d'exécution JAVA prise en charge. Pour connaître la configuration système requise, voir le guide Unica Recommended Software Environments and Minimum System Requirements.

Si la variable d'environnement JAVA\_HOME pointe vers un environnement d'exécution Java incorrect, vous devez désactiver cette variable JAVA\_HOME avant d'exécuter les programmes d'installation d'Unica.

Pour désactiver la variable JAVA\_HOME, procédez selon l'une des méthodes suivantes :

- Windows™ : dans une fenêtre de commande, entrez set JAVA\_HOME= (laisser vide) et appuyez sur **Entrée**.
- UNIX™ : dans le terminal, entrez export JAVA\_HOME= (laisser vide) et appuyez sur **Entrée**.

Vous pouvez désactiver la variable d'environnement JAVA\_HOME en exécutant la commande suivante dans le terminal :

```
export JAVA_HOME= (laisser vide)
```
Le programme d'installation d'Unica installe un environnement d'exécution Java dans le répertoire de niveau supérieur pour l'installation d'Unica. Les programmes d'installation

d'application Unica individuels n'installent pas d'environnement d'exécution Java. Ils pointent vers l'emplacement de l'environnement d'exécution Java qui est installé par le programme d'installation d'Unica. Vous pouvez réinitialiser la variable d'environnement une fois toutes les installations terminées.

Pour plus d'informations sur l'environnement d'exécution Java pris en charge, consultez le guide Marketing Software Recommended Software Environments and Minimum System Requirements.

### **Conditions requises pour Unica Platformet Unica Campaign**

Vous devez installer ou mettre à niveau Unica Platform vers la version 12.1 et Unica Campaign 12.1, avant d'installer ou de mettre à niveau Unica Centralized Offer Management. Le programme d'installation des produits vérifie que les produits requis sont installés. Si votre produit ou version n'est pas enregistré dans Unica Platform, vous recevez un message vous indiquant que vous devez procéder à l'installation ou à la mise à niveau de Unica Platform avant de poursuivre l'installation de votre produit. Unica Platform doit être déployé et en cours d'exécution pour que vous puissiez définir des propriétés sur la page **Paramètres > Configuration**.

## <span id="page-14-0"></span>Sauvegarde de Unica Centralized Offer Management

Vous devez sauvegarder votre installation en cours de Unica Centralized Offer Management avant de mettre à niveau.

La sauvegarde de votre installation en cours de Unica Centralized Offer Management garantit que vous pouvez restaurer votre installation à un état de travail connu si des problèmes se produisent pendant le processus de mise à niveau. Vous pouvez sauvegarder votre installation de Centralized Offer Management manuellement ou automatiquement lorsque vous exécutez les programmes d'installation.

Procédez comme suit pour sauvegarder votre installation en cours de Unica Centralized Offer Management manuellement :

1. Sauvegardez votre répertoire d'installation de Unica Centralized Offer Management.

Le processus de mise à niveau de Unica Centralized Offer Management installe tous les fichiers requis pour exécuter Unica Centralized Offer Management.

## <span id="page-15-0"></span>Exportation de paramètres de configuration

Vous pouvez utiliser les paramètres de configuration de votre installation en cours de Unica Centralized Offer Management pour la version mise à niveau de Unica Centralized Offer Management.

Utilisez l'utilitaire configTool pour exporter vos paramètres de configuration Centralized Offer Management avant la mise à niveau. Spécifiez et notez le nom de fichier unique et l'emplacement du fichier  $\exp(\text{cctan} x)$  que l'utilitaire configTool crée, de sorte que vous puissiez localiser le fichier après la fin du processus de mise à niveau.

## <span id="page-15-1"></span>Journal des erreurs et messages d'avertissement

Lorsque vous effectuez une mise à niveau, le système consigne des messages générés au cours de la mise à niveau. Accédez aux fichiers journaux et consultez-les pour prendre connaissance des messages d'information ou des messages d'erreur émis lors du processus de mise à niveau.

### **Exemples de fichiers journaux**

- <HCL\_Unica\_Home>/HCL\_Unica\_Installer\_Install<date\_time>.log
- <Offer\_Home>/
- Unica\_Centralized\_Offer\_Management\_Install\_<date\_time>.log
- <Platform\_Home>/Platform\_Install<date\_time>.log
- <USER\_HOME>/HCL\_Unica\_Installer\_stdout.log
- <USER\_HOME>/HCL\_Unica\_Installer\_stderr.log
- <USER\_HOME>/Platform\_stdout.log
- <USER\_HOME>/Platform\_stderr.log
- <USER\_HOME>/CentralizedOfferManagement\_stdout.log
- <USER\_HOME>/CentralizedOfferManagement\_stderr.log

## <span id="page-16-0"></span>Feuille de programmation pour la mise à niveau Unica Centralized Offer Management

Rassemblez les informations ci-dessous concernant votre installation de Unica Centralized Offer Management :

- Chemin complet de votre répertoire d'installation Unica Centralized Offer Management
- Type de base de données
- Nom de la source de données
- Nom d'utilisateur du compte de la source de données
- Mot de passe du compte de la source de données
- Nom JNDI
- Chemin du pilote JDBC
- Version d'Unica Centralized Offer Management depuis laquelle vous procédez à la mise à niveau

# <span id="page-17-0"></span>Chapter 3. Mise à niveau de Unica Centralized Offer Management

Vous pouvez effectuer une mise à niveau Unica Centralized Offer Management vers la version 12.1 depuis la version 12.0.0.1 ou 12.0.0.

La mise à niveau depuis Unica Centralized Offer Management 12.0.0.1 ou 12.0.0 est une mise à niveau interne. Vous devez installer la nouvelle version dans le même répertoire où Unica Centralized Offer Management est installé, de sorte qu'Unica Centralized Offer Management puisse détecter la mise à niveau.

Etant donné que Unica Platformet Unica Campaign sont des prérequis pour Unica Centralized Offer Management, il est obligatoire d'avoir la version la plus récente d'Unica Platformet d'Unica Campaign installée ou mise à jour. La séquence d'installation ou de mise à niveau est la suivante :

- Unica Platform
- Unica Campaign
- Unica Centralized Offer Management

Vous pouvez mettre à niveau à l'aide de l'un des modes suivants :

- Mode interface graphique
- Mode console

Lors de la mise à niveau, quel que soit le mode d'installation, sélectionnez l'option appropriée pour effectuer une sauvegarde de la version précédente.

## <span id="page-17-1"></span>Mise à niveau de Unica Centralized Offer Management en mode interface graphique

Pour Windows™, utilisez le mode interface graphique pour installer ou mettre à niveau Unica Centralized Offer Management. Pour UNIX™, utilisez le mode X Window System pour installer Centralized Offer Management.

O **Important:** Avant d'utiliser le mode interface graphique pour installer Unica Centralized Offer Management, assurez-vous que l'espace temporaire disponible sur l'ordinateur sur lequel vous voulez installer Unica Centralized Offer Management est plus de trois fois supérieur à la taille du programme d'installation de Unica Centralized Offer Management. Assurez-vous aussi que les programmes d'installation Unica et Unica Centralized Offer Management sont situés dans le même répertoire sur l'ordinateur sur lequel vous souhaitez installer ou mettre à niveau Unica Centralized Offer Management.

Pour installer ou mettre à niveau Unica Centralized Offer Management en mode interface graphique (pour Windows™) ou en mode X Window System (pour UNIX™) :

.

- 1. Accédez au dossier dans lequel vous avez sauvegardé le programme d'installation Unica et cliquez deux fois dessus pour le démarrer.
- 2. Cliquez sur **OK** sur le premier écran pour accéder à la fenêtre **Introduction**.
- 3. Suivez les instructions du programme d'installation, puis cliquez sur **Suivant**. Utilisez les informations du tableau suivant pour exécuter les actions appropriées dans chaque fenêtre du programme d'installation Unica.

**Table 4. Interface graphique du programme d'installation Unica**

**Ce tableau à deux colonnes contient le nom de chaque fenêtre du programme d'installation d'Unica dans une colonne et décrit ces mêmes fenêtres dans une seconde colonne.**

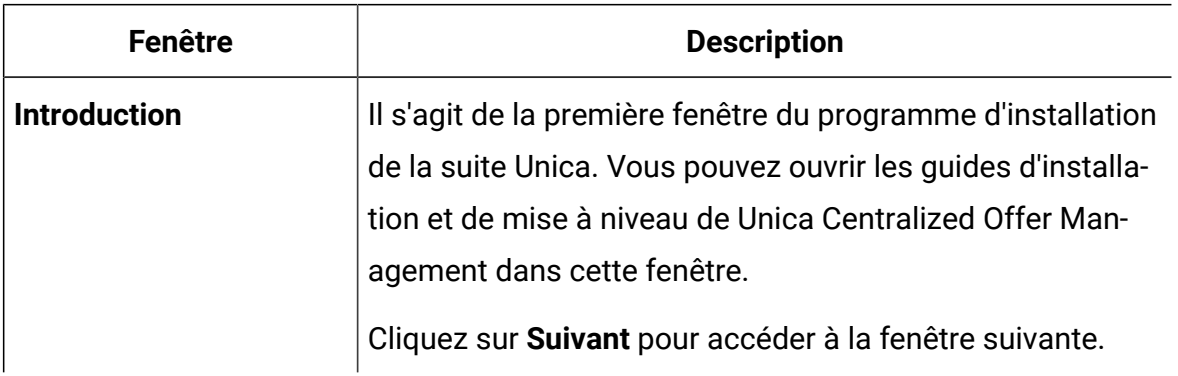

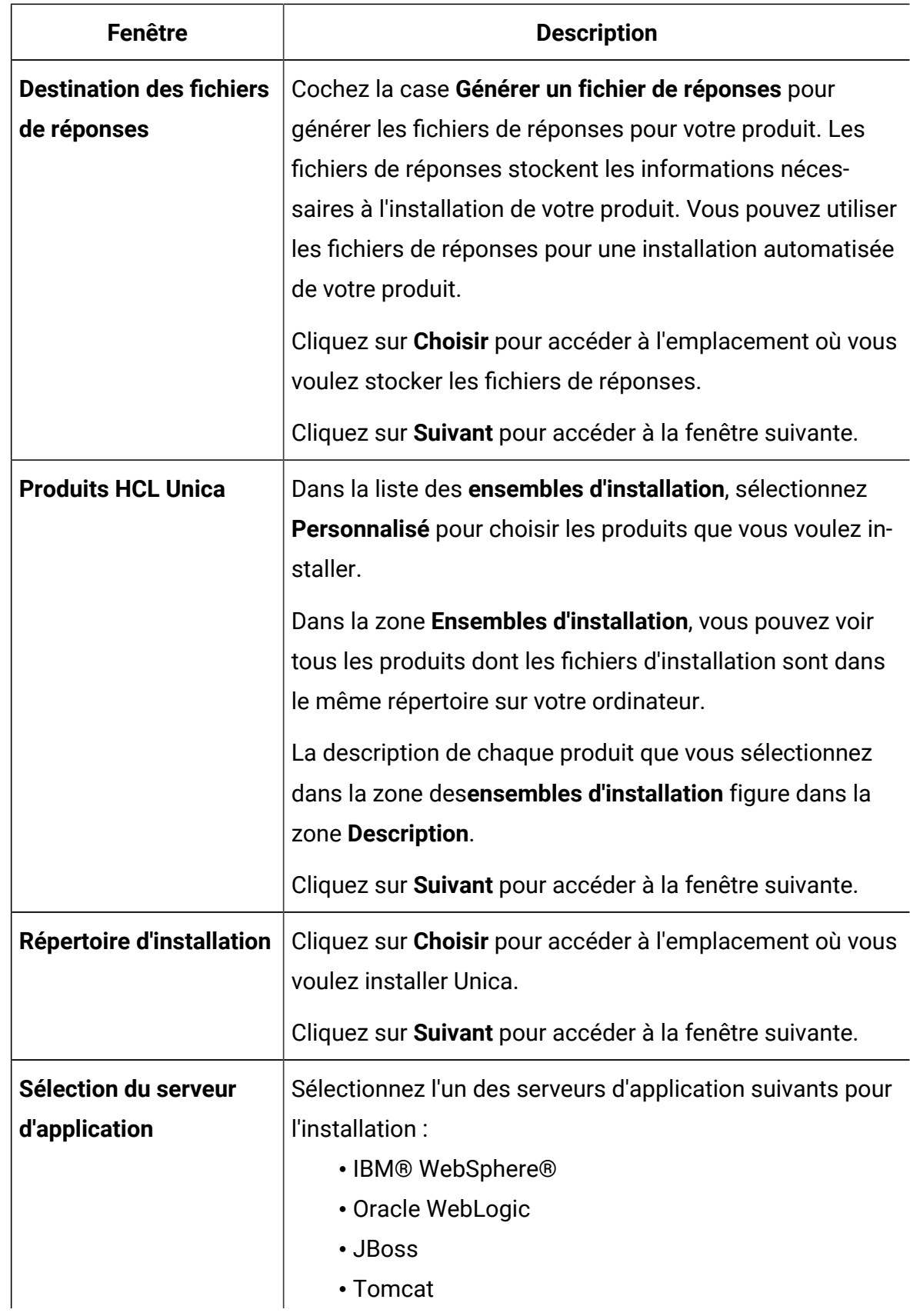

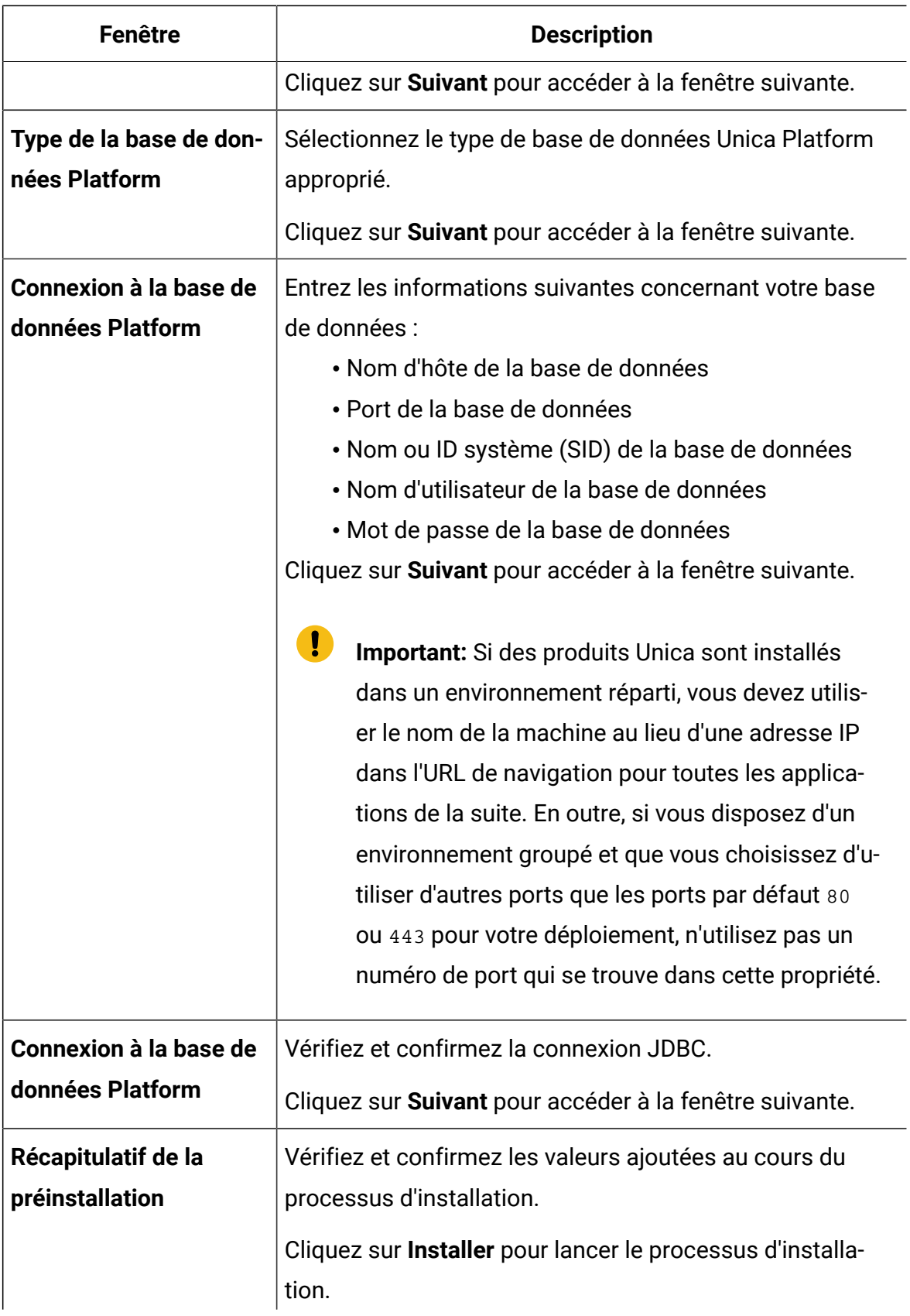

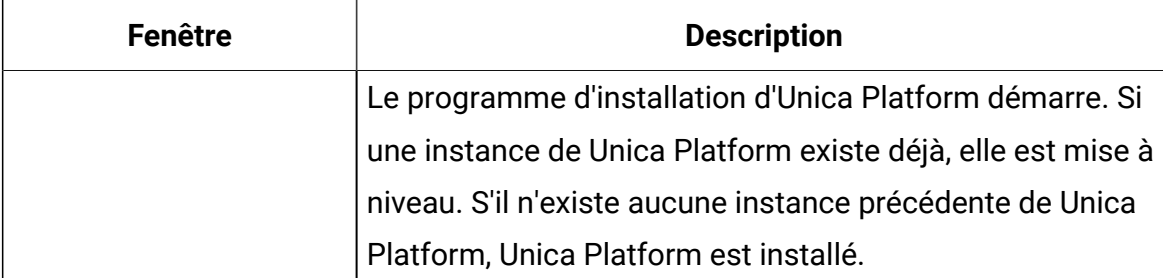

- 4. Suivez les instructions du programme d'installation de Unica Platform pour installer ou mettre à niveau Platform. Pour plus d'informations, consultez le document Unica Platform- Guide de mise à niveau.
- 5. Dans la fenêtre **Installation terminée**, cliquez sur **Terminé**. L'installation de Unica Platform est terminée, et le programme d'installation de Unica Campaign s'affiche. Pour plus d'informations, consultez le document Unica Platform -Guide de mise à niveau.
- 6. Une fois la mise à niveau Unica Campaign terminée, le programme d'installation Unica Centralized Offer Management s'ouvre.
- 7. Utilisez les informations contenues dans le tableau suivant pour naviguer dans le programme d'installation de Unica Centralized Offer Management.

### **Table 5. Interface graphique du programme d'installation Unica Centralized Offer Management**

**Ce tableau à deux colonnes contient le nom de chaque fenêtre du programme d'installation d'Unica Centralized Offer Management dans une colonne et décrit ces mêmes fenêtres dans une seconde colonne.**

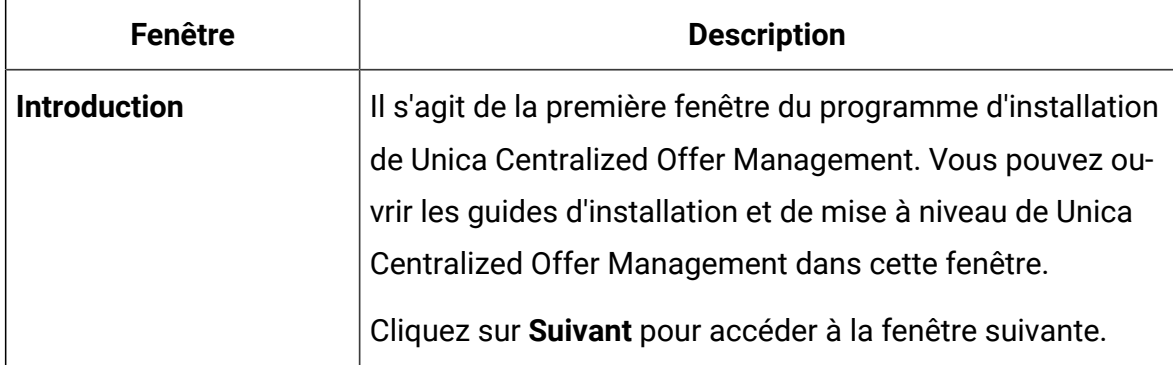

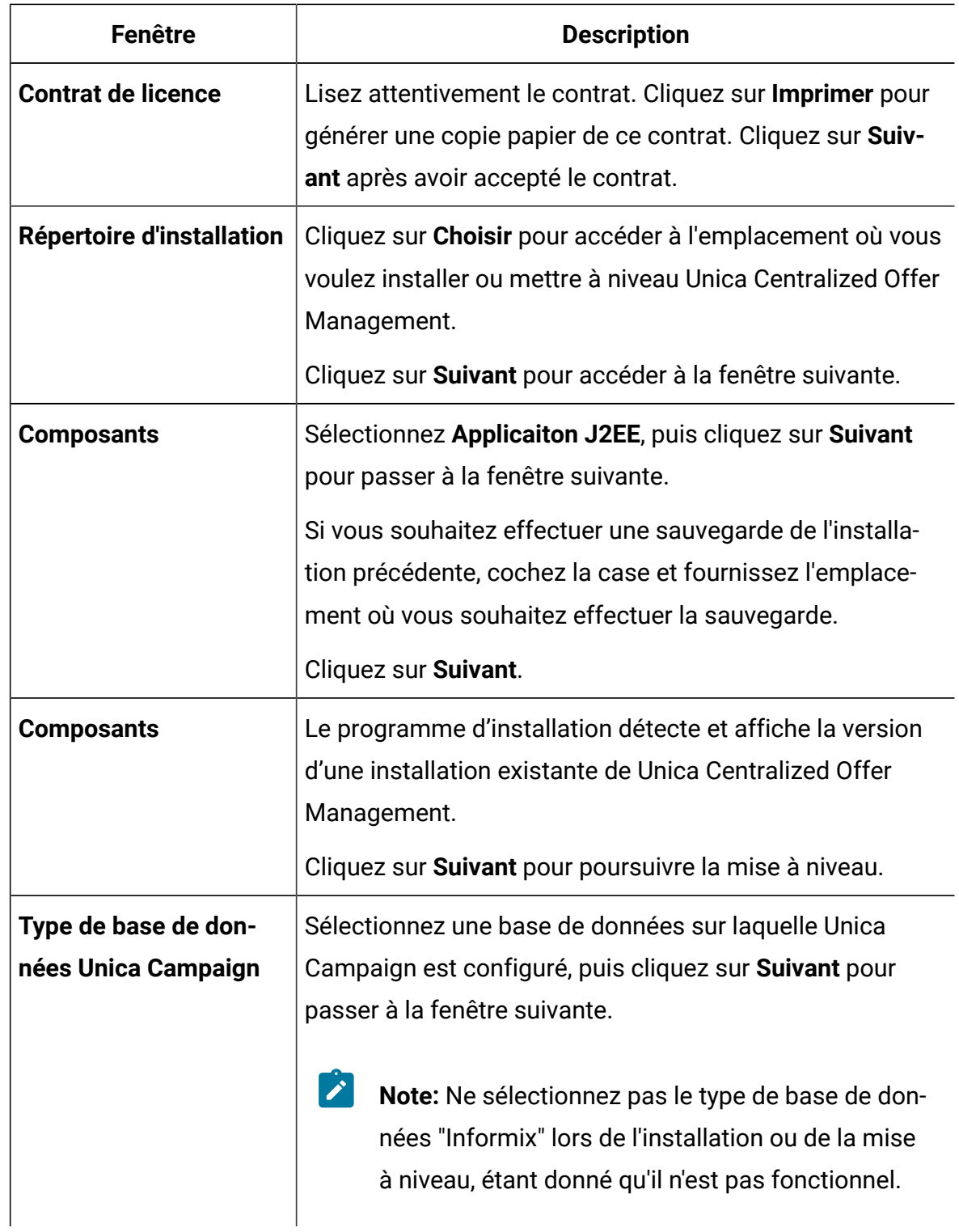

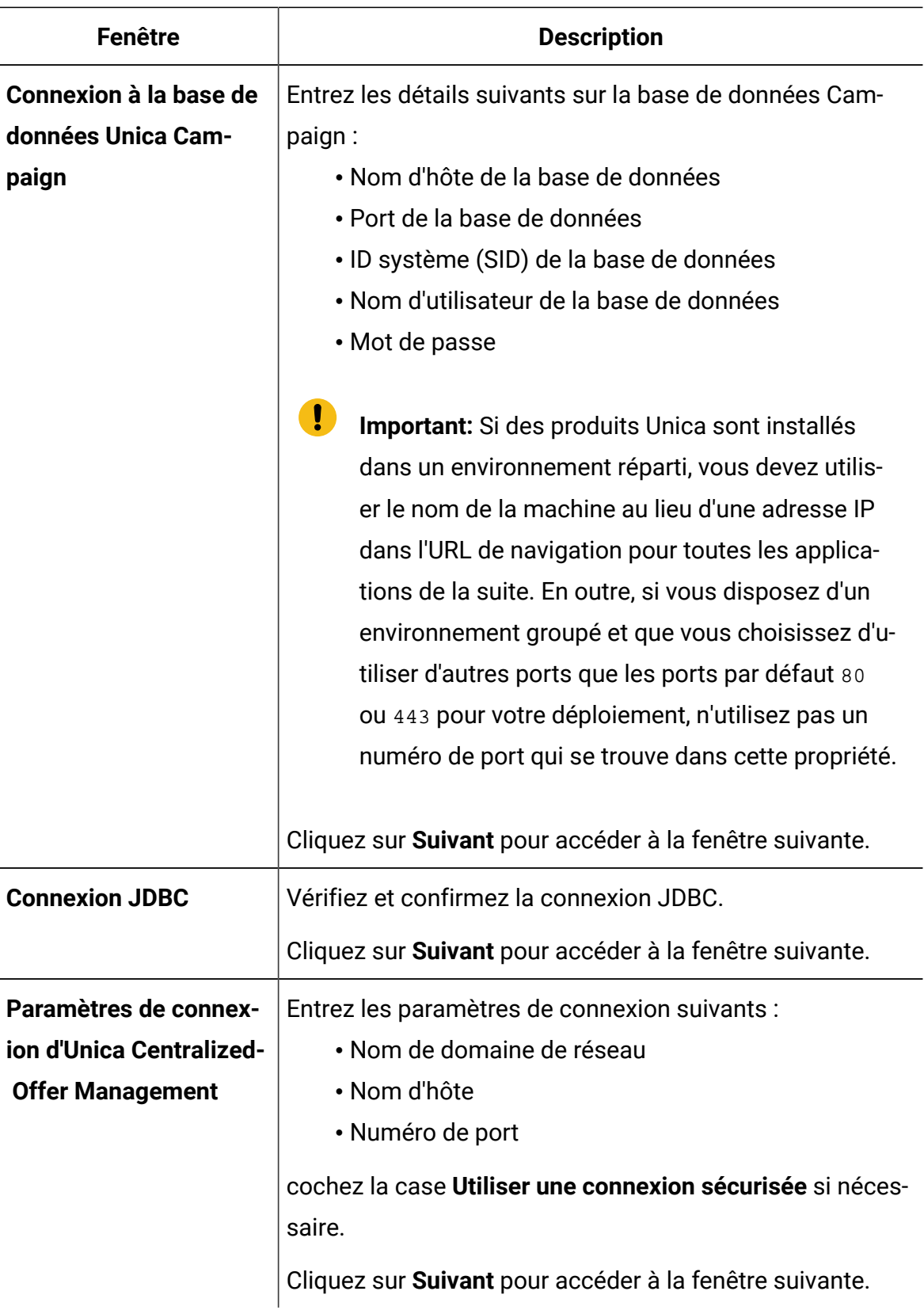

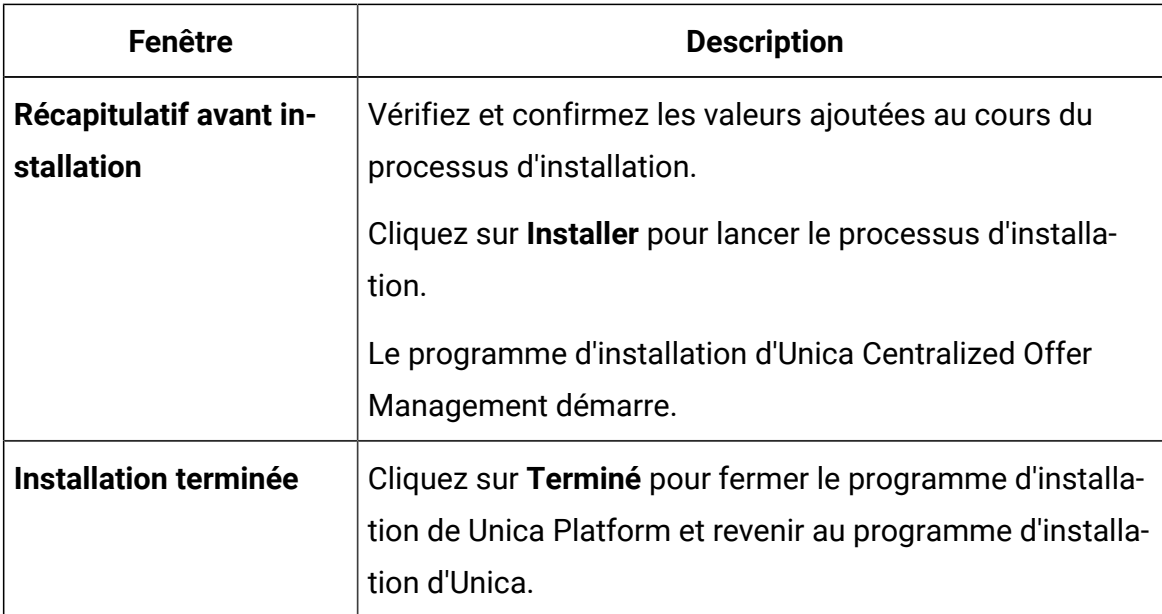

## <span id="page-24-0"></span>Mise à niveau Unica Centralized Offer Management à l'aide du mode console

Le mode console permet d'installer ou de mettre à jour Unica Centralized Offer Management à partir de la fenêtre de ligne de commande. Vous pouvez sélectionner diverses options dans la fenêtre de ligne de commande pour effectuer les tâches telles que la sélection des produits à installer, ou celle du répertoire principal pour l'installation ou la mise à niveau.

Avant d'installer ou mettre à niveau Unica Centralized Offer Management, vérifiez que vous avez configuré les éléments suivants.

- Un profil de serveur d'applications
- Un schéma de base de données

Pour afficher correctement les écrans du programme d'installation en mode console, configurez le logiciel de votre terminal afin qu'il prenne en charge le codage de caractères UTF-8. Les autres codages de caractères, comme ANSI, ne permettent pas d'afficher le texte correctement. Dans ce cas, certaines informations ne seront pas lisibles.

- 1. Ouvrez une fenêtre d'invite de ligne de commande et accédez au répertoire où vous avez sauvegardé les programmes d'installation de Unica et d'Interact.
- 2. Effectuez l'une des actions suivantes pour exécuter le programme d'installation d'Unica.
	- Pour Windows™, entrez la commande suivante :

**Unica\_installer\_full\_name** -i console

Par exemple : HCL\_Unica\_Installer\_12.1.0.0\_win.exe -i console

• Pour UNIX™, appelez le fichier HCL\_Unica\_installer\_full\_name.sh.

Par exemple : HCL\_Unica\_Installer\_12.1.0.0.sh

3. Exécutez le programme d'installation d'Unica.

Par exemple : HCL\_Unica\_Installer\_12.1.0.0.sh

- 4. Suivez les indications affichées par l'invite de ligne de commande. Suivez les instructions ci-dessous lorsque vous devez sélectionner une option dans l'invite de ligne de commande :
	- Les options par défaut sont définies par le symbole [X].
	- Pour sélectionner ou désélectionner une option, tapez le numéro correspondant, puis appuyez sur Enter.

Prenons l'exemple de la liste suivante dans laquelle sont répertoriés les composants que vous pouvez installer :

- 1 [X] Unica Platform
- 2 [X] Unica Campaign
- 3 [X] Unica Centralized Offer Management
- 5. Le programme d'installation de Unica lance le programme d'installation de Unica Platform au cours de la procédure d'installation. Suivez les instructions de la fenêtre de ligne de commande du programme d'installation de Platform. Après avoir terminé l'installation de Unica Platformet Unica Campaign, le programme d'installation Unica lance le programme d'installation Unica Centralized Offer Management. Suivez les instructions de la ligne de commande du programme d'installation Unica Centralized Offer Management.
- 6. Lors de l'étape Upgrade Confirmation le, le programme d'installation montre qu'il a détecté une installation existante de Unica Centralized Offer Management et sa version. Appuyez sur Enter pour poursuivre la mise à niveau.
- 7. Dans l'invite Backup Folder, appuyez sur 1 si vous souhaitez effectuer une sauvegarde de la version précédente ou sur 2 si vous ne souhaitez pas effectuer de sauvegarde.
- 8. Suivez les étapes restantes.
- 9. Une fois que vous avez entré quit dans la fenêtre d'invite de ligne de commande du programme d'installation de Unica Centralized Offer Management, la fenêtre se ferme. Suivez les instructions de la fenêtre d'invite de ligne de commande du programme d'installation d'Unica pour terminer l'installation de Unica Centralized Offer Management.
	- **Note:** Si une erreur survient pendant l'installation, un fichier journal est généré. Vous devez quitter le programme d'installation pour visualiser le fichier journal.

## <span id="page-26-0"></span>Création d'un fichier EAR après l'exécution du programme d'installation

Vous pouvez créer un fichier EAR après avoir installé ou mis à niveau des produits Unica. Vous pouvez effectuer cette opération pour créer un fichier EAR avec la combinaison de produits de votre choix.

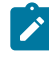

**Note:** Exécuterez le programme d'installation en mode console à partir de la ligne de commande.

Utilisez la procédure suivante si vous souhaitez créer un fichier EAR après avoir installé les produits Unica :

- 1. Si vous exécutez le programme d'installation pour la première fois en mode console, effectuez une copie de sauvegarde du fichier . properties du programme d'installation pour chacun des produits installés.
	- Chaque programme d'installation crée un ou plusieurs fichiers de réponses avec une extension .properties. Ces fichiers sont situés dans le même répertoire que celui dans lequel vous avez placé les programmes d'installation. Vérifiez que vous avez sauvegardé tous les fichiers ayant l'extension .properties, y compris les fichiers installer\_<product initials><product version number>.properties et le fichier pour le programme d'installation lui-même, qui est nommé installer.properties.

Par exemple, les fichiers de propriétés pour Unica Platform

installer\_ump12.1.0.0.properties et le fichier de propriétés pour Unica Campaign installer\_uo12.1.0.0.properties.

- Si vous prévoyez d'exécuter le programme d'installation en mode sans opérateur, vous devez sauvegarder les fichiers .properties originaux, car lors de l'exécution du programme d'installation en mode sans opérateur, ces fichiers sont effacés. Pour créer un fichier EAR, vous avez besoin des informations inscrites par le programme d'installation dans les fichiers . properties lors de l'installation initiale.
- 2. Ouvrez une fenêtre de commande et remplacez les répertoires par le répertoire qui contient le programme d'installation.
- 3. Exécutez le fichier exécutable du programme d'installation en indiquant l'option suivante :

-DUNICA\_GOTO\_CREATEEARFILE=TRUE

Sur les systèmes de type UNIX™, exécutez le fichier . bin plutôt que le fichier . sh.

L'assistant du programme d'installation s'ouvre.

- 4. Suivez les instructions de l'assistant.
- 5. Avant de créer des fichiers EAR supplémentaires, remplacez le/les fichier(s) .properties par la/les sauvegarde(s) que vous avez créée(s) avant la première exécution en mode console. **Notez que le fichier EAR n'est pas pris en charge sur le serveur d'applications Apache Tomcat.**

# <span id="page-28-0"></span>Chapter 4. Configuration d'Unica Centralized Offer Management après déploiement

Avant de déployer Unica Centralized Offer Management, effectuez la configuration cidessous :

### **Validation personnalisée et configuration de plug-in de code d'offre**

A partir de la version 12.1.0.3, Unica Centralized Offer Management prend en charge la validation d'offre et la génération de code à l'aide du kit de développement de plug-in (PDK) Unica Campaign. Pour plus d'informations sur le développement et l'utilisation du plug-in, voir Guide du PDK de validation Unica Campaign.

Si vous avez déjà configuré le plug-in dans Unica Campaign et que vous utilisez le plugin pour les offres de Campaign, procédez comme suit pour utiliser le même plug-in dans Centralized Offer Management :

- 1. Avant de copier le ou les plug-ins développés dans Campaign, effectuez une sauvegarde du dossier de validation à l'emplacement <Unica CentralizedOffer\_home>\devkits\.
- 2. Copiez tous les plug-ins Campaign depuis le dossier <Unica Campaign\_home > \devkits \validation\ vers le dossier <Unica CentralizedOffer\_home> \devkits \validation\.
	- a. Si les plug-ins Campaign résident dans un autre dossier, copiez les plug-ins à partir de ce dossier.
	- b. Si les plug-ins Campaign résident dans un autre dossier, veillez à mettre à jour les configurations dans offer | partitions | partition <n> | validation et offer | partitions | partition<n> | offerCodeGenerator. Pour plus d'informations, consultez le Guide d'administration de Centralized Offer Management.
- 3. Redémarrez l'application Centralized Offer Management.

#### **Modifications apportées à la configuration de journalisation**

A compter de la version 12.1.0.4, log4j.xml et log4j2.xml sont fusionnés dans un fichier log4j2.xml unique. Par conséquent, si vous avez effectué des modifications dans la configuration de journalisation, fusionnez ces modifications sur l'emplacement d'installation dans le fichier log4j2.xml. En général, il se trouve dans - <chemin\_d'installation\_CentralizedOffer>/conf/logging

# <span id="page-30-0"></span>Chapter 5. Déploiement de Unica Centralized Offer Management

Instructions générales pour le déploiement de Unica Centralized Offer Management sur WebSphere® et WebLogic.

Si vous avez créé un fichier EAR après avoir exécuté le programme d'installation, et si votre fichier EAR contient d'autres produits , vous devez suivre précisément les instructions de déploiement des guides d'installation de ces produits, en plus de celles qui sont énumérées dans ce chapitre.

Les instructions supposent que vous savez utiliser votre serveur d'applications Web. Consultez sa documentation pour en savoir plus, par exemple, sur la façon d'utiliser la console d'administration.

## <span id="page-30-1"></span>Déploiement de Unica Centralized Offer Management sur Websphere

Vous pouvez déployer l'application Unica Centralized Offer Management à partir d'un fichier WAR ou d'un fichier EAR sur le serveur d'applications WebSphere® (WAS).

Avant de déployer Unica Centralized Offer Management sur WebSphere :

- Vérifiez que la version de WebSphere® est conforme aux conditions préalables décrites dans le document Recommended Software Environments and Minimum System Requirements, y compris les groupes de correctifs ou les mises à jour.
- Vérifiez que vous utilisez la console WebSphere® Integrated Solutions pour configurer WebSphere® Application Server. La procédure qui suit vous guide dans la configuration des contrôles spécifiques.
- **Remarque :** Les contrôles de l'interface de WebSphere® Application Server peuvent s'afficher dans une séquence et sous des libellés différents selon la version du produit.

Procédez comme suit pour définir l'environnement pour le déploiement de Unica Centralized Offer Management :

- 1. Configurez la machine virtuelle Java : dans le formulaire **Serveurs d'application > <serveur> > Définition de processus > Machine virtuelle Java**, identifiez le Classpath, puis ajoutez les entrées suivantes comme arguments JVM génériques, séparés par un espace :
	- -DOFFER HOME=<UNICA HOME>\<Offer Home>

Où <Unica\_Home> est le chemin d'accès au répertoire de niveau supérieur et <Offer\_Home> est le chemin d'accès au répertoire dans lequel vous avez installé Unica Centralized Offer Management. Généralement, ce chemin est <UNICA\_HOME>/CentralizedOffer.

• Pour que votre installation puisse prendre en charge les caractères non-ASCII, par exemple pour le portugais ou pour les paramètres régionaux qui exigent des caractères multi-octets, ajoutez la ligne suivante aux arguments JVM génériques au niveau du serveur :

```
-Dfile.encoding=UTF-8
-Dclient.encoding.override=UTF-8
```
• Pour la base de données Oracle, définissez la propriété système suivante :

-Doracle.jdbc.J2EE13Compliant=true

2. Définissez le niveau de compilation JSP sur 18 dans WebSphere Application Server.

### Déploiement du fichier WAR

Lorsque vous déployez une nouvelle application d'entreprise, WebSphere® Integrated Solutions Console affiche une série de formulaires. La procédure qui suit vous guide dans la configuration des contrôles spécifiques de ces formulaires. Les contrôles de l'interface de WebSphere® peuvent s'afficher dans une séquence et sous des dénominations différentes selon la version du produit.

Procédez comme suit pour déployer le fichier WAR ou EAR :

- 1. Sélectionnez **Applications > Nouvelle Application > Nouvelle application d'entreprise**.
- 2. Sur le formulaire initial, sélectionnez le système de fichiers **éloigné**, puis dans la zone **Parcourir**, naviguez jusqu'au fichier Offer.war ou jusqu'à votre fichier EAR.
- 3. Dans la fenêtre **Préparation de l'installation de l'application** :
	- Sélectionnez **Détaillée**.
	- Sélectionnez **Générer des liaisons par défaut**.
	- Sélectionnez **Remplacer les liaisons existantes**.
- 4. Dans la fenêtre **Sélection des options d'installation**, effectuez les opérations suivantes :
	- Sélectionnez **Précompiler les fichiers JavaServer Pages**.
	- Dans la zone **Nom de l'application**, entrez offer.
	- Sélectionnez **Remplacer les paramètres de rechargement de classe des modules Web et EJB**.
	- Dans la zone **Intervalle de rechargement en secondes**, entrez un nombre entier, 4 par exemple.
- 5. Dans la fenêtre **Mapper les Modules vers les serveurs**, sélectionnez le **Module**. Si vous avez déployé un fichier EAR, sélectionnez tous les fichiers WAR.
- 6. Dans la fenêtre **Fournir des Options pour compiler les JSP**, sélectionnez le **Module Web**. Si vous avez déployé un fichier EAR, sélectionnez tous les fichiers WAR.
- 7. Définissez le **Niveau de source de kit JDK** à 18.
- 8. Dans le formulaire **Options de rechargement JSP pour les modules Web**, sélectionnez **Activation du rechargement de classe JSP** et dans la zone **Intervalle de rechargement JSP en secondes**, entrez 5.
- 9. Dans la fenêtre **Mappage de bibliothèques partagées**, sélectionnez l'**Application** et le **Module**.
- 10. Dans la fenêtre **Mappage de relations de bibliothèque partagée**, sélectionnez l'**Application** et le **Module**.
- 11. Dans la fenêtre **Mappage des références de ressources vers les ressources**, sélectionnez le module et entrez campaignPartition1DS dans la zone **Nom JNDI de ressource cible**.
- 12. Dans la fenêtre **Mappage des racines de contexte des modules Web**, entrez /Offer dans la zone **Racine du contexte**.
- 13. Passez en revue et enregistrez vos paramètres.

### Définition des règles de chargeur de classe

Les règles de chargeur de classe définissent la manière dont l'application est configurée sur WAS. Vous devez modifier certains paramètres par défaut de WAS avant de déployer Unica Centralized Offer Management.

Procédez comme suit pour définir les règles de chargeur de classe :

- 1. Dans le menu **Applications d'entreprise > Offer > Chargeur de classes**, sélectionnez **Remplacer les paramètres de rechargement de classe des modules Web et EJB** et fournissez une valeur appropriée pour la zone **Intervalle d'interrogation pour les fichiers mis à jour**.
- 2. Pour **Ordre du chargeur de classes**, sélectionnez **Classes chargées en premier avec un chargeur de classes local (dernier parent)**.
- 3. Effectuez l'une des options suivantes en fonction du fichier :
	- WAR : Pour **Règles de chargeur de classes WAR**, sélectionnez **Chargeur de classes unique pour l'application**.
	- EAR : Pour **Règles de chargeur de classes WAR**, sélectionnez **Chargeur de classes pour chaque fichier WAR de l'application**.
- 4. Cliquez sur **Appliquer** et sur **Enregistrer les paramètres**.

### Définition des paramètres pour les cookies

Vous devez définir et paramétrer les cookies via l'option **Gestion de session** des **Applications d'entreprise** Websphere.

Procédez comme suit pour définir les paramètres pour les cookies :

- 1. Accédez à **Applications d'entreprise > offer > Gestion de session**.
- 2. Sélectionnez **Remplacer la gestion de session**.
- 3. Sélectionnez **Activer les cookies**.
- 4. Cliquez sur **Appliquer**, puis accédez à **Applications d'entreprise > offer > Gestion de session> Cookies**.
- 5. Changez le Unica Centralized Offer Management **Nom du cookie** , JSESSIONID, par OMSESSIONID.
- 6. Cliquez sur **Appliquer** et sur **Enregistrer les paramètres**.

### Définition des paramètres de module EAR

Si vous déployez un fichier EAR, vous devez définir les paramètres des fichiers WAR individuels contenus dans le fichier EAR.

Procédez comme suit pour définir les paramètres de module du fichier EAR :

- 1. Accédez à **Applications d'entreprise** et sélectionnez le fichier EAR.
- 2. Dans le formulaire **Gestion des modules**, sélectionnez l'un des fichiers WAR, par exemple Offer.war.
- 3. Dans le formulaire **Applications d'entreprise > EAR > Gestion des modules> WAR**, procédez comme suit :
	- a. Dans la zone **Pondération de démarrage**, entrez 10000.
	- b. Dans la zone **Ordre du chargeur de classes**, sélectionnez **Les classes chargées avec une classe d'application sont chargées en premier**.
- 4. Dans **Applications d'entreprise > EAR> Gestion des modules> WAR > Gestion de sessions**, sélectionnez **Activer les cookies**.
- 5. Dans **Applications d'entreprise > EAR> Gestion des modules> WAR > Gestion de sessions> Cookies**, procédez comme suit :
	- a. Dans la zone **Nom du cookie**, entrez CMPJSESSIONID.
	- b. Dans la zone **Age maximal des cookies**, sélectionnez **Session de navigateur en cours**.
- 6. Dans **Applications d'entreprise > EAR> Gestion des modules> WAR > Gestion de sessions**, entrez les informations suivantes :
	- a. Sélectionnez **Autoriser le dépassement**.
	- b. Dans la zone **Nombre maximal de sessions en mémoire**, entrez 1000.
	- c. Dans la zone **Délai d'attente de la session**, sélectionnez **Définir le délai d'expiration** et entrez 30.
- 7. Définissez les mêmes paramètres pour chacun des autres fichiers WAR, y compris unica.war et Offer.war.
	- $\mathcal{L}$ **Remarque :** Si le fichier Campaign.war existe également dans le fichier EAR et que vous prévoyez d'intégrer Unica Centralized Offer Management à Unica Campaign, définissez les mêmes paramètres pour le fichier Campaign.war.

## <span id="page-35-0"></span>Déploiement d'Unica Centralized Offer Management sur WebLogic

Suivez les instructions ci-après pour déployer Unica Centralized Offer Management sur WebLogic.

- Les produits Unica personnalisent la machine virtuelle Java utilisée par WebLogic. Vous devrez peut-être créer une instance WebLogic dédiée aux produits Unica si vous rencontrez des erreurs liées à la machine virtuelle Java.
- N'installez pas plus d'une application Unica Centralized Offer Management sous le même domaine WebLogic.
- Vérifiez que le kit de développement de logiciels sélectionné pour le domaine WebLogic que vous utilisez est le kit de développement de logiciels Sun en consultant le script de démarrage (startWebLogic.cmd) de la variable JAVA\_VENDOR. Sa valeur doit être JAVA\_VENDOR=Sun. S'il a pour valeur JAVA\_VENDOR=BEA, cela signifie que JRockit a été sélectionné. JRockit n'est pas pris en charge. Pour changer le kit de développement de logiciels sélectionné, reportez-vous à la documentation de WebLogic.

Procédez comme suit pour déployer Unica Centralized Offer Management sur WebLogic :

1. Si votre système d'exploitation est AIX®, procédez à l'extraction du fichier Unica Centralized Offer Management WAR, supprimez le fichier xercesImpl.jar du répertoire WEB\_INF/lib et recréez le fichier WAR.

Si le programme d'installation a mis plusieurs produits dans un fichier EAR, vous devez d'abord extraire ce fichier pour obtenir le fichier WAR, puis recréer le fichier EAR.

- 2. Si vous configurez WebLogic pour utiliser le plug-in IIS, passez en revue la documentation WebLogic pour déterminer si vous avez des exigences supplémentaires.
- 3. Dans le répertoire bin sous le répertoire du domaine WebLogic, localisez le script setDomainEnv et ouvrez-le dans un éditeur de texte. Faites défiler le fichier jusqu'à la propriété JAVA\_OPTIONS, et ajoutez les entrées suivantes. Utilisez un espace pour séparer les entrées.
	- -DOFFER HOME=<UNICA HOME>\<Offer Home>

Où <UNICA\_HOME> est le chemin d'accès au répertoire de niveau supérieur et <Offer\_Home> est le chemin d'accès au répertoire dans lequel vous avez installé Unica Centralized Offer Management. En général, ce répertoire est <UNICA\_HOME>/CentralizedOffer.

• Pour que votre installation puisse prendre en charge les caractères non-ASCII, par exemple pour le portugais ou pour les paramètres régionaux qui exigent des caractères multi-octets, ajoutez la ligne suivante aux arguments JVM génériques au niveau du serveur :

```
-Dfile.encoding=UTF-8
-Dclient.encoding.override=UTF-8
```
• Pour la base de données Oracle, définissez la propriété système suivante :

-Doracle.jdbc.J2EE13Compliant=true

- 4. Enregistrez et fermez le fichier.
- 5. Redémarrez WebLogic.
- 6. Déployez Unica Centralized Offer Management en tant que module d'application Web : sélectionnez Offer.war.
- 7. Démarrez l'application Web déployée.

## <span id="page-37-0"></span>Déploiement de Unica Centralized Offer Management sur JBOSS

Vous pouvez déployer des produits Unica sur le serveur d'applications JBOSS. Suivez les instructions décrites ci-dessous lorsque vous déployez Unica Centralized Offer Management sur JBOSS :

- Vérifiez que votre version de JBOSS est conforme aux conditions préalables décrites dans le guide Recommended Software Environments and Minimum System Requirements, y compris les groupes de correctifs ou les mises à jour.
- Les produits HCL Marketing Software personnalisent la JVM utilisée par JBOSS. Vous devrez peut-être créer une instance JBOSS dédiée aux produits HCL Marketing Software si vous rencontrez des erreurs liées à la machine virtuelle Java.
- Si vous effectuez le déploiement dans un environnement de production, spécifiez une valeur au moins égale à 1024 pour les paramètres de taille du segment de mémoire JVM en ajoutant la ligne suivante au fichier standalone.conf dans JBOSS\_EAP\_HOME/bin :

```
JAVA_OPTS="-Xms1024m -Xmx1024m -XX:MetaspaceSize=96M - 
 XX:MaxMetaspaceSize=256m "
```
Il s'agit des valeurs minimales recommandées. Analysez vos exigences de dimensionnement pour déterminer les valeurs correctes pour vos besoins. Les valeurs -Xmx et MaxMetaspaceSize doivent être ajustées en fonction de la charge du système.

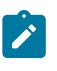

**Note:** Un serveur d'applications 64 bits et une machine virtuelle Java sont généralement requis pour les valeurs supérieures à 2 048.

• Modifiez le paramètre JAVA OPTIONS pour ajouter la valeur suivante dans setenv.bat/sh :

```
set "JAVA_OPTS=%JAVA_OPTS% -DUNICA_PLATFORM_CACHE_ENABLED=true 
-Dclient.encoding.override=UTF-8
```

```
 -DOFFER_HOME=<UNICA_HOME>\<Offer_Home>"
```
- Accédez à la console de gestion d'applications d'entreprise JBOSS, par ex. :  $\frac{h}{h}$ t $\frac{1}{2}$ // <Jboss\_Host\_IP>:<Port>/management.
- Déployez Offer.war sur JBOSS.
- Vous pouvez aussi déployer Offer.war à l'aide de jboss-cli.bat/sh. Exécutez la commande suivante :

jboss-cli.bat/sh

et connectez-vous à l'instance JBOSS à l'aide de la commande suivante :

connect <Jboss\_Host\_IP>:<JBOSS management Port> deploy <UNICA\_HOME>/CentralizedOffer/Offer.war

• Pour la base de données Oracle, définissez la propriété système suivante :

-Doracle.jdbc.J2EE13Compliant=true

• Redémarrez le serveur d'applications JBOSS après avoir effectué ces modifications.

## <span id="page-38-0"></span>Déploiement de Unica Centralized Offer Management sur Apache Tomcat

Vous devez suivre un ensemble d'instructions lorsque vous déployez Unica Centralized Offer Management sur Apache Tomcat.

Assurez-vous que la version d'Apache Tomcat répond aux conditions requises décrites dans le document Recommended Software Environments and Minimum System Requirements.

**Note:** Le déploiement du fichier EAR n'est pas pris en charge dans Apache Tomcat.

Suivez les instructions décrites ci-dessous lorsque vous déployez Unica Centralized Offer Management sur Apache Tomcat :

- 1. Depuis le répertoire bin dans votre répertoire d'installation Apache Tomcat (sous <Tomcat\_Instance\_Home>\instanceN\bin), localisez ou créez le script setenv.sh ou setenv.bat qui convient à votre système d'exploitation dans un éditeur de texte, et ajoutez ou modifiez la propriété JAVA\_OPTIONS, puis ajoutez les entrées suivantes. Utilisez un espace pour séparer les entrées.
	- -DOFFER\_HOME=<UNICA\_HOME>\<Offer\_Home>

Où <UNICA\_HOME> est le chemin d'accès au répertoire de niveau supérieur et <Offer Home> est le chemin d'accès au répertoire dans lequel vous avez installé Unica Centralized Offer Management. Généralement, ce répertoire est <UNICA\_HOME>/CentralizedOffer.

```
set "JAVA_OPTS=%JAVA_OPTS% -DOFFER_HOME=<CentralizedOffer_home> 
                -DUNICA PLATFORM CACHE ENABLED=false"
```
• Pour que votre installation puisse prendre en charge les caractères non-ASCII, par exemple pour le portugais ou pour les paramètres régionaux qui exigent des caractères multi-octets, ajoutez la ligne suivante aux arguments JVM génériques au niveau du serveur :

```
-Dfile.encoding=UTF-8
-Dclient.encoding.override=UTF-8
```
• Pour la base de données Oracle, définissez la propriété système suivante :

-Doracle.jdbc.J2EE13Compliant=true

2. Créez le fichier Offer.xml et placez-le dans <Tomcat\_Install\_Home>

\instanceN\conf\Catalina\localhost. Le fichier suivant est un fichier de modèle

```
<?xml version="1.0"?>
<Context docBase="<OFFER_HOME>\Offer.war">
         <Resource name="UnicaPlatformDS" 
  factory="com.unica.manager.tomcat.utils.TomcatDSFactory" 
  auth="Application" type="javax.sql.DataSource"
                           maxActive="30" maxIdle="10" maxWait="10000"
```

```
 username="<USER_NAME>" 
 password="<ENCRYPTED_PASSWORD>" 
 driverClassName="com.microsoft.sqlserver.jdbc.SQLServerDriver"
 url="jdbc:sqlserver://Host:port;databaseName=<Platform_DB_Name>"/>
          <Resource name="campaignPartition1DS" 
  factory="com.unica.manager.tomcat.utils.TomcatDSFactory" 
  auth="Application" type="javax.sql.DataSource"
                           maxActive="30" maxIdle="10" maxWait="10000"
                           username="<USER_NAME>" 
 password="<ENCRYPTED_PASSWORD>" 
 driverClassName="com.microsoft.sqlserver.jdbc.SQLServerDriver"
 url="jdbc:sqlserver://Host:port;databaseName=<Campaign_Partition1_DB_
NAME>"/>
          <Resource name="campaignPartition2DS" 
  factory="com.unica.manager.tomcat.utils.TomcatDSFactory" 
  auth="Application" type="javax.sql.DataSource"
                           maxActive="30" maxIdle="10" maxWait="10000"
                           username="<USER_NAME>" 
 password="<ENCRYPTED_PASSWORD>" 
 driverClassName="com.microsoft.sqlserver.jdbc.SQLServerDriver"
 url="jdbc:sqlserver://Host:port;databaseName=<Campaign_Partition2_DB_
```

```
NAME<sup>"</sup>/>
```
</Context>

3. Dans <PLATFORM\_HOME>/tools/bin, chiffrez le mot de passe à l'aide de encryptTomcatDBPasswords.bat/sh.

encryptTomcatDBPasswords.bat -d <PASSWORD>

- 4. Copiez le pilote de la base de données dans <Tomcat\_Instance\_Home>\lib.
- 5. Démarrez l'application d'offres en exécutant la commande suivante :

startup.sh/bat instanceN

## <span id="page-41-0"></span>Vérification de la mise à niveau Unica Centralized Offer Management après déploiement

Vous devez vérifier que le déploiement de Unica Centralized Offer Management a abouti après la mise à niveau.

Après le déploiement de Unica Centralized Offer Management, procédez comme suit pour vérifier la mise à niveau :

- 1. Démarrez Unica Centralized Offer Management.
- 2. Connectez-vous avec un utilisateur ayant le rôle OfferAdmin, par exemple, asm\_admin.
- 3. Accédez aux fonctions suivantes de Unica Centralized Offer Management pour la vérification du déploiement réussi :
	- a. **Paramètres > Paramètres de l'offre**
	- b. **Offer > Offres**

# <span id="page-42-0"></span>Chapter 6. Désinstallation de Unica Centralized Offer Management

Exécutez le programme de désinstallation de Unica Centralized Offer Management pour désinstaller Unica Centralized Offer Management. Pour plus d'informations, voir Unica Centralized Offer Management - Guide d'installation.